## Kurzanleitung für Multiplattform - Telefone der Cisco IP-Telefonserie 6861

### Ihr Telefon

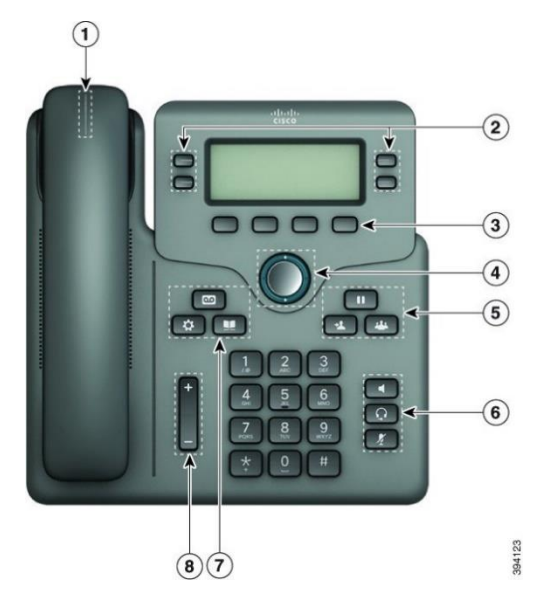

- 1. Eingehender Anruf oder Voicemail-Anzeige
- 2. Leitungs- und Funktionstasten
- 3. Softkeys
- 4. Navigation
- 5. Halten, Übergabe und Konferenz
- 6. Lautsprecher, Headset und Stummschaltung
- 7. Voicemail, Anwendungen und Verzeichnis
- 8. Lautstärke

### Leitungs- und Funktionstasten

Verwenden Sie die Leitungs- und Funktionstasten, um Anrufe auf einer Leitung anzuzeigen, auf Funktionen wie die Kurzwahl zuzugreifen und Aufgaben wie das Fortsetzen eines gehaltenen Anrufs durchzuführen.

Die Tasten leuchten farbig, um Folgendes anzuzeigen:

- $\Box$  oder  $\Box$  Grün: Die Leitung ist frei
- oder **Rot, leuchtet: Die Leitung ist aktiv oder**

#### wird verwendet

oder Rot, blinkt: Die Leitung wird gehalten

oder ein Anruf geht ein

- 
- Gelb, leuchtet: Die Leitung ist nicht

registriert (kann nicht verwendet werden)

### Anrufen

Geben Sie eine Nummer ein und nehmen Sie den Hörer ab.

#### Anruf annehmen

Drücken Sie die rot blinkende Leitungstaste.

### Anruf halten

1. Drücken Sie **Halten** oder **Halten**.

2. Um einen gehaltenen Anruf fortzusetzen, drücken Sie **Halten** oder **Fortsetzen**.

### Letzte Anrufe anzeigen

- 1. Wählen Sie die gewünschte Leitung aus.
- 2. Wählen Sie **Zuletzt verwendet**.

### Anruf an eine andere Person übergeben

- 1. Drücken Sie in einem Anruf, der nicht gehalten wird, die Option **Übergabe** .
- 2. Geben Sie die Telefonnummer der anderen Person ein, und drücken Sie **Anruf**.
- 3. Drücken Sie erneut **Übergabe**.

### Eine weitere Person zu einem Anruf hinzufügen

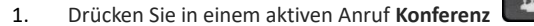

- 2. Geben Sie die Telefonnummer des Teilnehmers ein, den Sie hinzufügen möchten, und drücken Sie **Anruf**.
- 3. Drücken Sie erneut **Konferenz**.

### Anruf mit einem Headset

- 1. Stecken Sie ein Headset ein.
- 2. Geben Sie über das Tastenfeld eine Nummer ein.
- 3. Drücken Sie **Headset** .

### Anruf mit einem Lautsprecher

1. Geben Sie über das Tastenfeld eine Nummer ein.

## ahah **CISCO**

# Kurzanleitung für Multiplattform - Telefone der Cisco IP-Telefonserie 6861

### 2. Drücken Sie **Lautsprecher** .

### Anruf stummschalten

- 1. Drücken Sie **Stummschalten** .
- 2. Drücken Sie erneut **Stummschalten**, um die Stummschaltung aufzuheben.

### Voicemails abhören

Drücken Sie **Nachrichten** , und befolgen Sie die Sprachaufforderungen. Sie können Nachrichten für eine bestimmte Leitung abhören, indem Sie zuerst die Leitungstaste drücken.

### Alle Anrufe weiterleiten

- 1. Wählen Sie eine Leitung aus und drücken Sie **Alle weiterleiten**.
- 2. Wählen Sie die Nummer für die Weiterleitung aus oder drücken Sie **Voicemail**.
- 3. Wenn Sie zurückkehren, drücken Sie **Rufuml. aus**.

### Lautstärke während eines Anrufs anpassen

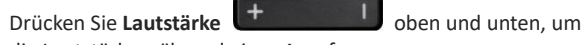

die Lautstärke während eines Anrufs anzupassen.

### Lautstärke des Ruftons einstellen

Drücken Sie Lautstärke **+ 1999 blacken oder unten**, um

die Klingeltonlautstärke anzupassen, wenn das Telefon klingelt oder wenn es nicht verwendet wird.

### Rufton ändern

- 1. Drücken Sie **Anwendungen** .
- 2. Wählen Sie **Benutzervoreinstellungen > Audiovoreinstellungen > Nebenstelle (n) – Klingelton** aus, wobei "n" die Durchwahlnummer ist.
- 3. Wählen Sie **Benutzervoreinstellungen > Klingelton >**  Nebenstelle (n) - Klingelton aus. Dabei ist "n" die Durchwahlnummer.
- 4. Blättern Sie in der Ruftonliste, und drücken Sie **Wiederg.**, um den Rufton probeweise abzuspielen.
- 5. Drücken Sie **Auswählen** und anschließend **Festlegen**, um eine Auswahl zu speichern.

### Kontrast des Telefondisplays einstellen

- 1. Drücken Sie **Anwendungen** .
- 2. Wählen Sie **Benutzervoreinstellungen > Bildschirmvoreinstellungen > Kontraststufe**.
- 3. Drücken Sie das Navigationsrad oben oder unten, um die Helligkeit zu erhöhen bzw. zu reduzieren.
- 4. Drücken Sie **Speichern**.

### Beleuchtungsdauer festlegen

- 1. Drücken Sie **Anwendungen** .
- 2. Wählen Sie **Benutzervoreinstellungen > Bildschirmvoreinstellungen > Beleuchtungsdauer**.
- 3. Drücken Sie die Taste **Auswählen**, um durch die Optionen zu blättern und wählen Sie eine Timer-Dauer aus.
- 4. Drücken Sie **Festlegen**, um die Auswahl zu übernehmen.

### Verbindung mit einem Drahtlosnetzwerk herstellen

Stellen Sie sicher, dass das Telefon nicht mit einem kabelgebundenen Netzwerk verbunden ist. Sie können das Telefon mit einem drahtlosen Netzwerk verbinden, entweder mit Anmeldeinformationen oder WPS. Weitere Informationen hierzu finden Sie im Benutzerhandbuch für die Verbindung über WPS.

- 1. Drücken Sie **Anwendungen** .
- 2. Wählen Sie **Netzwerkkonfiguration > Wi-Fi -Konfiguration > Wi-Fi-Profil** aus.
- 3. Drücken Sie **Suchen**, um nach verfügbaren Netzwerken zu suchen.
- 4. Wählen Sie ein Netzwerk aus.
- 5. Geben Sie die Benutzer-ID und das Kennwort ein.
- 6. Drücken Sie **Verbinden**.

### Benutzerhandbuch

Das vollständige Benutzerhandbuch finden Sie unter [https://www.cisco.com/c/en/us/td/docs/voice\\_ip\\_comm/cuipph](https://www.cisco.com/c/en/us/td/docs/voice_ip_comm/cuipph/MPP/6800/english/userguide/p680_b_6800-user-guide-mpp.html) [/MPP/6800/english/userguide/p680\\_b\\_6800-user-guide](https://www.cisco.com/c/en/us/td/docs/voice_ip_comm/cuipph/MPP/6800/english/userguide/p680_b_6800-user-guide-mpp.html)[mpp.html.](https://www.cisco.com/c/en/us/td/docs/voice_ip_comm/cuipph/MPP/6800/english/userguide/p680_b_6800-user-guide-mpp.html)

Die von Cisco veröffentlichten Microsoft Word- und PDF-Versionen dieses Dokuments enthalten die von Cisco unterstützten Funktionen. Alle von Kunden vorgenommenen Änderungen werden von Cisco nicht unterstützt.

Cisco und das Logo von Cisco sind Handelsmarken oder eingetragene Marken von Cisco und/oder Tochtergesellschaften in den Vereinigten Staaten und anderen Ländern. Eine Liste der Cisco Marken finden Sie unter [www.cisco.com/go/trademarks.](file:///E:/datafiles/qiuholi/20197123423870/source-ciscoword/output-ciscoword/ip66_b_qsg-6861-mpp.odt/www.cisco.com/go/trademarks) Die genannten Handelsmarken von Drittanbietern sind Eigentum der jeweiligen Inhaber. Die Verwendung des